## **APRAŠYMAI > Sutartys**

## *Sutartys*

Šis meniu punktas skirtas įvesti normatyvinei informacijai, susijusiai su sutartimis. Jos gali būti naudojamos pirkimo bei pardavimo operacijose tikslu nurodyti kokia sutartimi remiantis atliekama pirkimo ar pardavimo operacija.

Sutartyse galima nurodyti paslaugas, teikiamas pagal šią sutartį, tų paslaugų teikimo periodus ir kainas. Remiantis šia informacija papildomo integruoto modulio – "Pardavimų generavimas iš sutarčių" – pagalba galima automatiškai sutartyse nurodytu periodiškumu suformuoti sąskaitas debitoriams už teikiamas paslaugas. Ši programos savybė gali būti naudinga įmonėms, kurios periodiškai teikia vienarūšes paslaugas dideliam klientų skaičiui ir kurios periodiškai turi išrašyti didelį sąskaitų kiekį. Pavyzdžiui, kabelinės televizijos, šiukšlių išvežimo paslaugas teikiančios įmonės ir kitos.

Paspaudus meniu **APRAŠYMAI ( 1 ) > Sutartys ( 2) > Sąrašas ( 3 ) > NAUJAS ( 4 )**, gausite sutarties aprašymo kortelės langą:

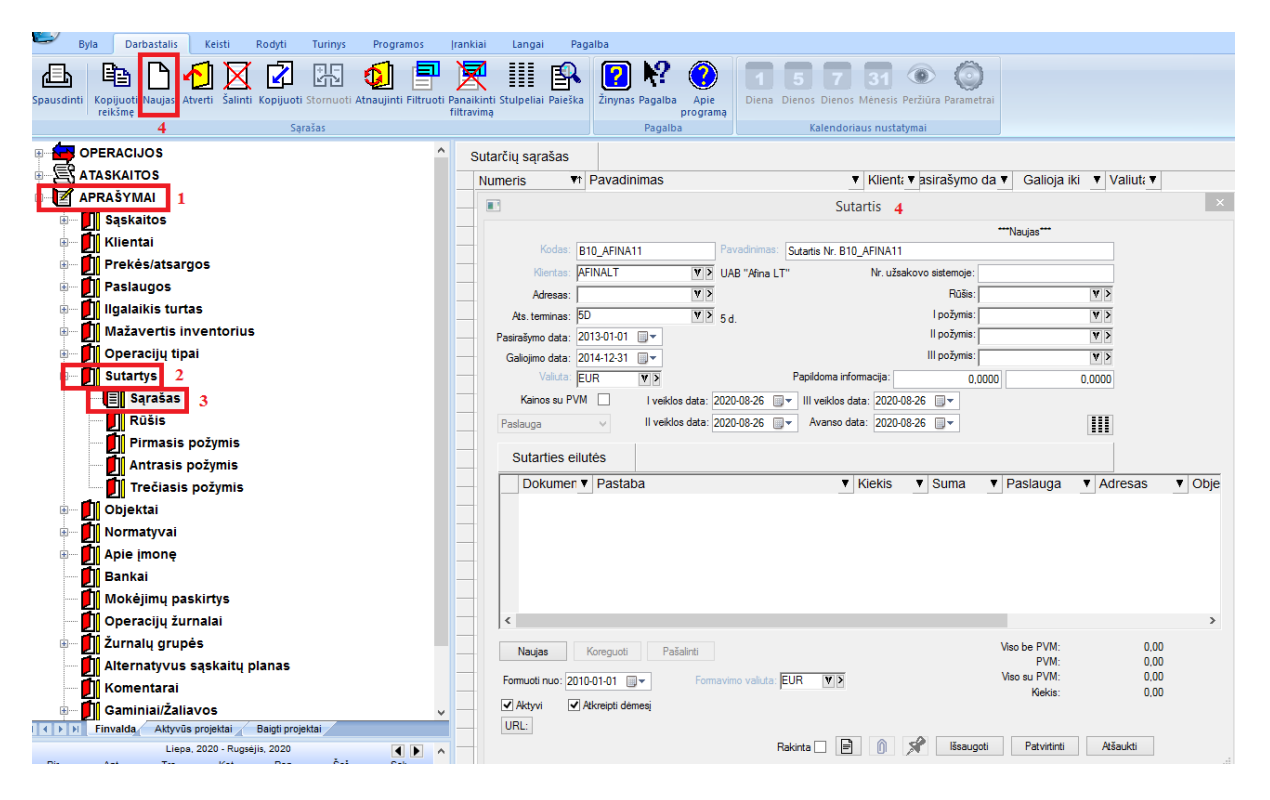

Sutarties kortelės laukai:

**Kodas** –Sutarties kodas.

**Pavadinimas** – Sutarties pavadinimas.

**Klientas** – Kliento, su kuriuo pasirašyta, sutarties kodas (jį (klientą) galite pasirinkti iš klientų sąrašo). **Pasirašymo data** - Sutarties pasirašymo data.

**Galiojimo data** - Sutarties galiojimo data.

**Atsisk. terminai** - Atsiskaitymo termino kodas ( renkamas iš sąrašo ).

**Kaina su PVM –** Šiame lauke nurodykite ar sutartyje kainos bus pateiktos su PVM ( pažymėta varnelė), ar ne ( nepažymėta varnelė ).

**Formuoti nuo** – Šiame lauke nurodykite datą, nuo kada pradėti formuoti pardavimo operacijas, t.y. sąskaitasfaktūras, remiantis šia sutartimi.

**Formavimo valiuta** - Čia nurodykite, kokia valiuta formuoti pardavimo dokumentą.

**Aktyvi** – Jei šis laukas pažymėtas, sutartis yra aktyvi, naudojama, matoma sutarčių sąraše. Priešingu atveju sutartis yra nenaudojama, gali būti nematoma sutarčių sąraše.

**Atkreipti dėmesį** – Jei šis laukas pažymėtas, sutarčių sąraše tokia sutartis parodoma raudona spalva.

**Sutarties eilutės -** Mygtukas **Naujas** skirtas naujos detalios eilutės įvedimui**, Koregavimas –** esamos detalios eilutės koregavimui, **Pašalinti** – detalios eilutės pašalinimui.

Sutarties detalių eilučių įvedimo lange paspaudus mygtuką **Naujas**, gausite detalios eilutės aprašymo langą:

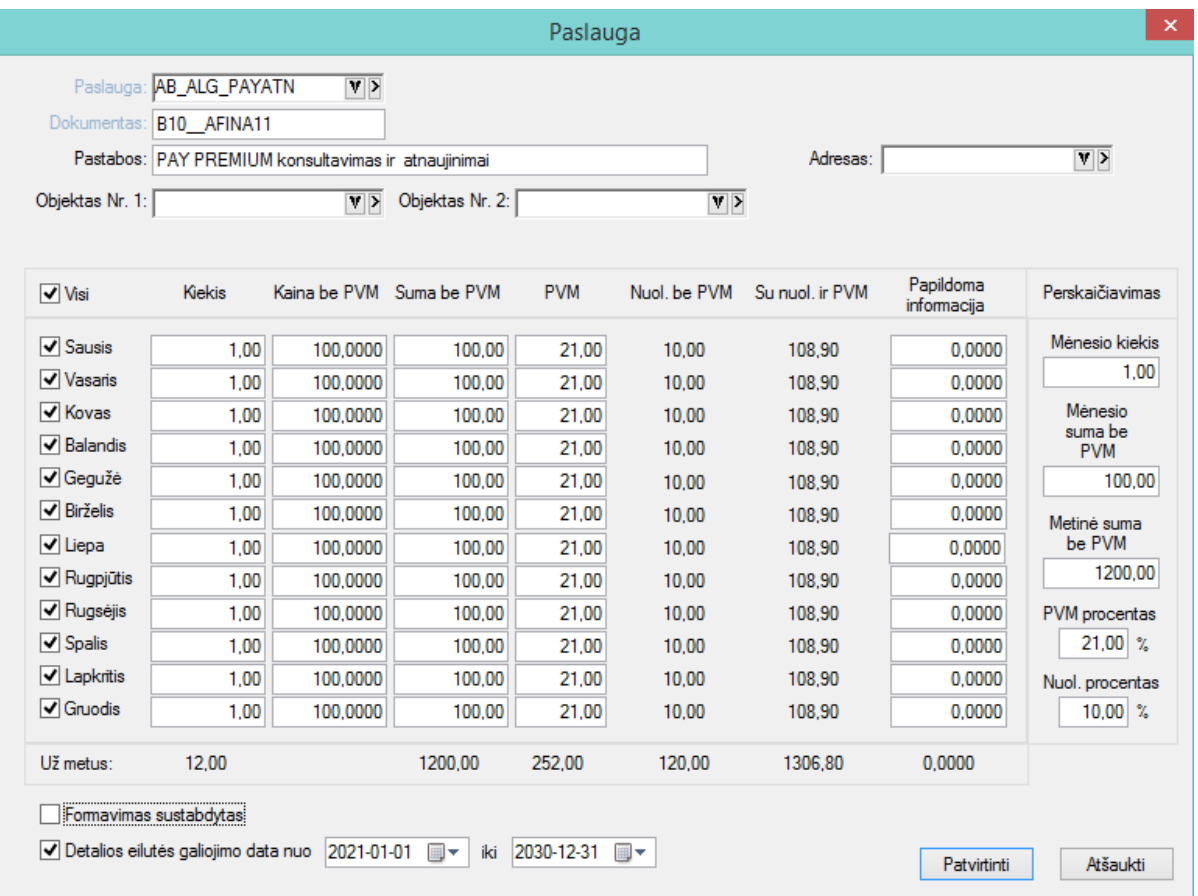

Šio lango laukai:

**Paslauga** - Čia iš sąrašo pasirinkite paslaugą.

**Dokumentas** – šis laukas užpildomas automatiškai iš sutarties kodo lauko, t.y. jame įrašomas sutarties Nr., tačiau šį lauką galite koreguoti.

**Pastabos** – Čia galite papildomą informaciją, susijusią su sutartimi.

**Adresas** – Šiame lauke nurodykite adresą (iš sąrašo), kur bus siunčiama sąskaita už teikiamas paslaugas.

**Objektas 1, Objektas 2** - Šiuose laukuose galite įvesti (parinkti iš sąrašo) objektų – išlaidų /pajamų centrų – kodus, kuriuos pageidausite susieti su konkrečia sutartimi.

Toliau lange nurodykite paslaugos teikimo periodiškumą, t.y. pažymėkite **periodus (Sausis, Vasaris, ..., Gruodis)** kada bus išrašomos sąskaitos, paslaugų teikimo **kiekius**, **kainas.**

Laukų **Kiekis, Kaina be PVM, Suma be PVM, PVM, Nuol. Be PVM, su nuol. ir PVM** reikšmės apskaičiuojamos automatiškai remiantis tuo, kaip užpildomi laukai:

**Mėnesio kiekis –** čia nurodykite norimą kiekį;

**Mėnesio suma be PVM –** čia nurodykite sutartyje nurodytą mėnesio sumą pagal nurodytą paslaugą;

**PVM procentas** – Čia nurodykite PVM , kuriuo apmokestinamos teikiamos paslaugos, procentą.

**Nuol. Procentas** – Čia nurodykite teikiamos paslaugos nuolaidos procentą.

Remiantis įvesta informacija, žemiau nurodytuose laukuose apskaičiuojama **Metinė suma be PVM.**

**Formavimas sustabdytas** - Jei šis laukas pažymėtas, sąskaitų automatinis formavimas pagal šią sutarties detalią eilutę nebus atliekamas.

Šiame lange (Sutarties eilutės ) paspaudus mygtuką **Patvirtinti**, sutarties aprašymo lange atsiras nauja detali paslaugų eilutė. Sutarties eilutės lange galite tęsti detalių eilučių įvedimą arba, paspaudus mygtuką Patvirtinti, (Išsaugoti), įvesta informacija bus užfiksuota ir jūs vėl grįšite į sutarčių įvedimo langą.